# **บทที 6 กําหนดประเภทสิทธิการลาให้กับพนักงาน**

## **วัตถุประสงค์**

้ เพื่อให้ฝ้ใช้งานสามารถกำหนดประเภทสิทธิการลาให้กับพนักงานแต่ละคนได้อย่างถูกต้อง และสามารถบันทึกจำนวนการ ลาก่อนเริ่มใช้งานโปรแกรมของพนักงานลงในโปรแกรม กรณีเริ่มใช้งานโปรแกรมระหว่างปี ได้อย่างถูกต้อง

# $\bf$  ขั้นตอนการทำงาน

- บันทึกแฟ้มประวัติพนักงาน โดยสามารถดูรายละเอียดได้จากคู่มือการใช้งานระบบเงินเดือน หัวข้อการบันทึกประวัติ พนักงาน

 $\blacktriangleright$  กำหนดประเภทสิทธิการลา และบทลงโทษตามเงื่อน ไขของกิจการให้ครบถ้วนก่อน โดยสามารถดูรายละเอียดได้ใน ำเทที่ 2 และบทที่ 3

 $\blacktriangleright$  กำหนดประเภทสิทธิการลาให้พนักงาน ตามรายละเอียดด้านล่าง

## **การกําหนดประเภทสิทธิการลาให้กับพนักงาน**

ึ การกำหนดประเภทสิทธิการลาให้กับพนักงาน เป็นนำประเภทสิทธิการลาที่กำหนดไว้มากำหนดให้กับพนักงานแต่ละคน เพื\$อให้โปรแกรมทราบว่าพนักงานแต่ละคนได้รับสิทธิการลาตามกลุ่มสิทธิการลาใด เช่น นายแดงได้รับสิทธิการลาตามประเภท สิทธิการลาสำหรับพนักงานรายเดือน และนายดำได้รับสิทธิการลาตามประเภทสิทธิการลาสำหรับพนักงานรายวัน เป็นต้น ซึ่งเมื่อ กำหนดประเภทสิทธิการลาให้กับพนักงานแล้ว โปรแกรมก็จะทราบว่าพนักงานแต่ละคนได้รับสิทธิการลาแต่ละชนิดเป็นจำนวน สูงสุดเท่าใด และสามารถตรวจสอบได้ว่าพนักงานแต่ละคนมีจำนวนการลาแต่ละชนิดเกินสิทธิการลาที่ได้รับหรือไม่ ซึ่งถ้าพนักงาน คนใดมีจำนวนลาเกินสิทธิ โปรแกรมก็จะทำการหักเงินลาเกินสิทธิกับพนักงานตามบทลงโทษที่กำหนดให้อัตโนมัติเช่นกัน

### **วิธีการบันทึกข้อมูล**

 $\triangleright$  หน้าจอ การตั้งค่า  $\rightarrow$  เลือก ระบบเงินเดือน  $\rightarrow$  คับเบิ้ลคลิกที่ ชื่อพนักงาน  $\rightarrow$  กลิกแถบ สิทธิการลา  $\rightarrow$  เลือก **ประเภทสิทธิการลา**

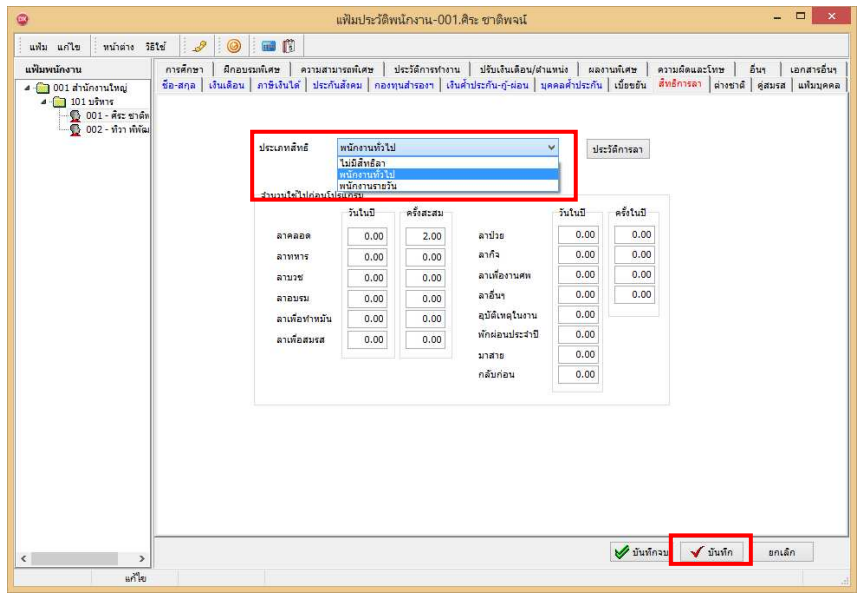

**นําเข้าประเภทสิทธิการลาตามแฟ้ม Excel**

้ เพื่อให้ผู้ใช้งานสามารถนำเข้าประเภทสิทธิการลาได้ ในกรณีที่มีการกำหนดประเภทสิทธิการลาให้กับพนักงาน เพื่อให้ โปรแกรมคํานวณสิทธิการลาให้พนักงานได้ถูกต้อง

เป็ นการนําเข้าประเภทสิทธิการลาของพนักงาน โดยทําการ Import ข้อมูลประเภทสิทธิการลาของพนักงานจากไฟล์ Excel โดยสามารถสร้างไฟล์ <sub>Excel</sub> เพื่อใช้สำหรับการนำเข้าประเภทสิทธิการลาจากแฟ้ม <sub>Excel</sub>

**วิธีการสร้างแฟ้ม Excel** 

 $\triangleright$  หน้าจอ การตั้งค่า  $\rightarrow$  เลือก ระบบเงินเดือน  $\rightarrow$  ดับเบิ้ลคลิกที่ ชื่อพนักงาน  $\rightarrow$  เลือก แถบสิทธิการลา  $\rightarrow$  เลือก เมนูแฟ้ม เลือก **ปรับปรุงประเภทสิทธิวันลาตามแฟ้ม Excel** 

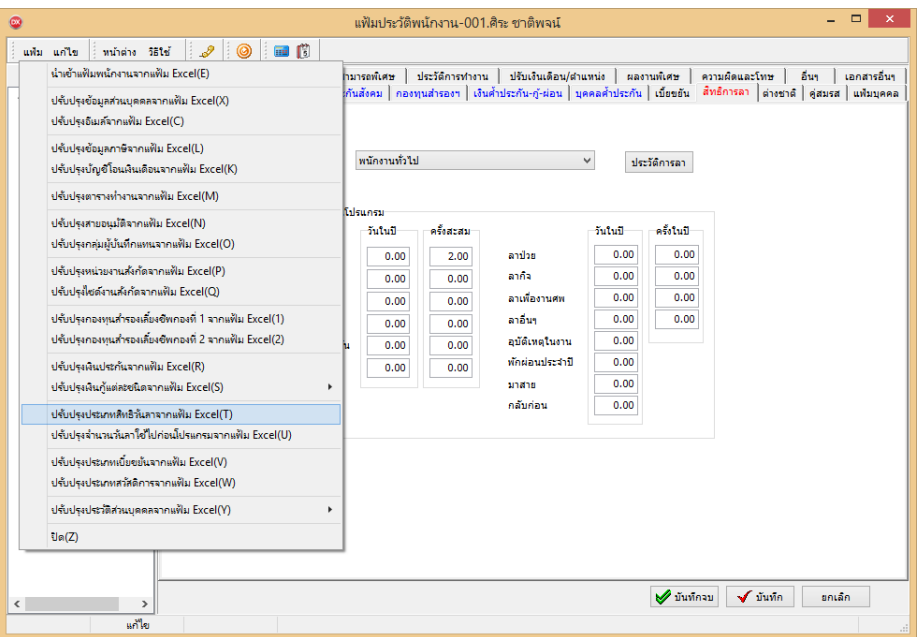

 $\blacktriangleright$ ี เมื่อเข้าสู่หน้าจอ นำเข้าข้อมูลประเภทสิทธิการลาแล้ว คลิกที่ สร้างแฟ้มตัวอย่าง

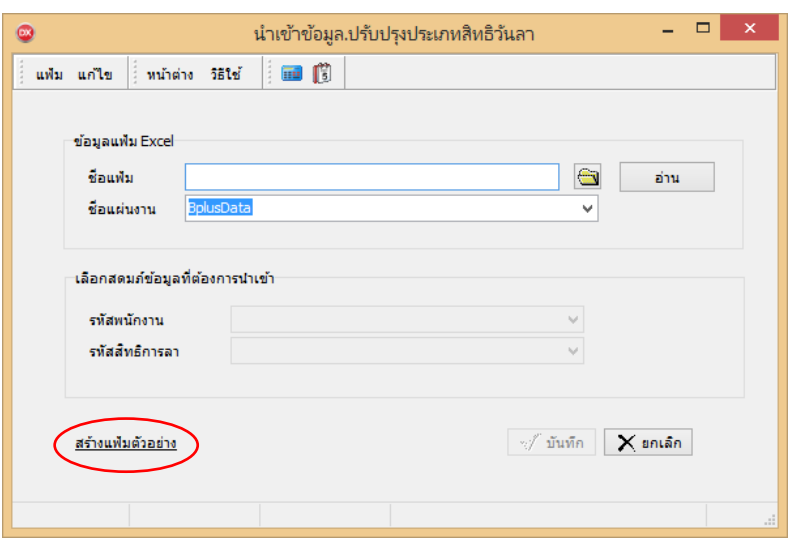

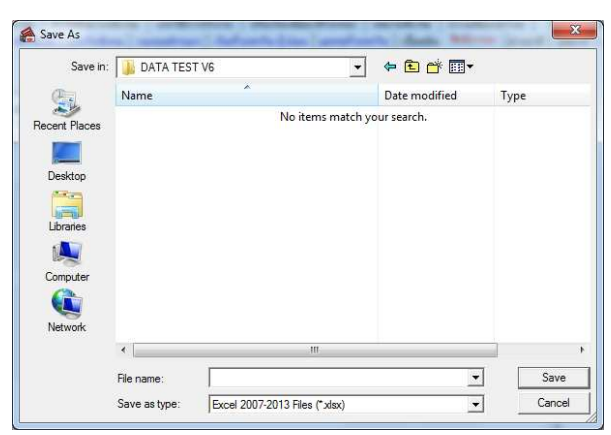

- ระบุ **ทีเก็บแฟ้ม Excel**  ระบุ **ชือแฟ้ม Excel** คลิก **ป่ มุ Save**

 $\blacktriangleright$  บันทึกข้อมูลประเภทสิทธิการลาของพนักงานลงในไฟล์ $_{\rm Excel}$  โดยต้องมีข้อมูลที่จำเป็นสำหรับการ Import เข้าสู่ระบบ เงินเดือน ตามรายละเอียดด้านล่างนี คลิก **ป่ มุ Save**

- 1. หัวคอลัมน์ ที่จะต้องใช้เพื่ออ้างอิงกับโปรแกรมเงินเดือน ใด้แก่ รหัสพนักงาน, รหัสสิทธิการลา
- 2. ข้อมูลที่ต้องกรอกในแฟ้ม ได้แก่ รหัสพนักงาน, รหัสสิทธิการลา ดังรูป

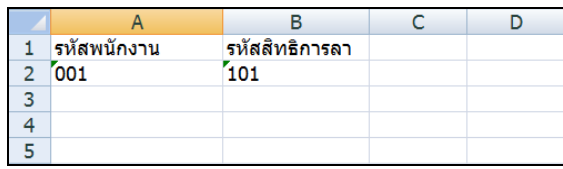

**วิธีนําเข้าประเภทสิทธิการลาตามแฟ้ม Excel**

ี เมื่อบันทึกข้อมูลประเภทสิทธิการลาของพนักงานในไฟล์ Excel เรียบร้อยแล้ว สามารถ Import ข้อมูลประเภทสิทธิการลาที่ บันทึกในไฟล์ Excel ให้เข้าโปรแกรมเงินเดือน โดยมีวิธีการดังนี

 $\triangleright$  หน้าจอ การตั้งค่า → เลือก ระบบเงินเดือน → คับเบิ้ลคลิกที่ ชื่อพนักงาน → เลือก แถบสิทธิการลา → เลือก เมนู **แฟ้ม**  เลือก **นําเข้าประเภทสิทธิวันลาตามแฟ้ม Excel** 

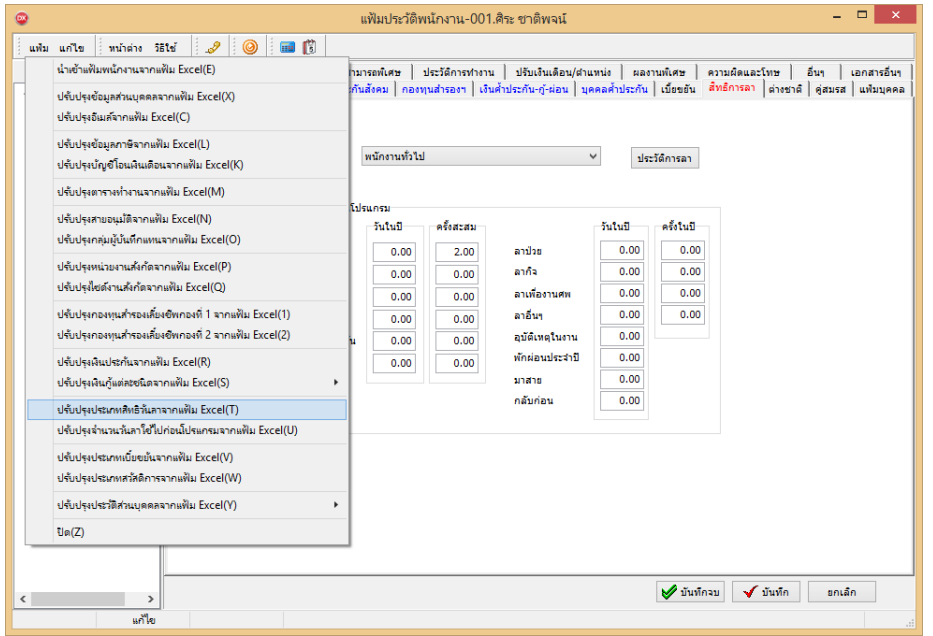

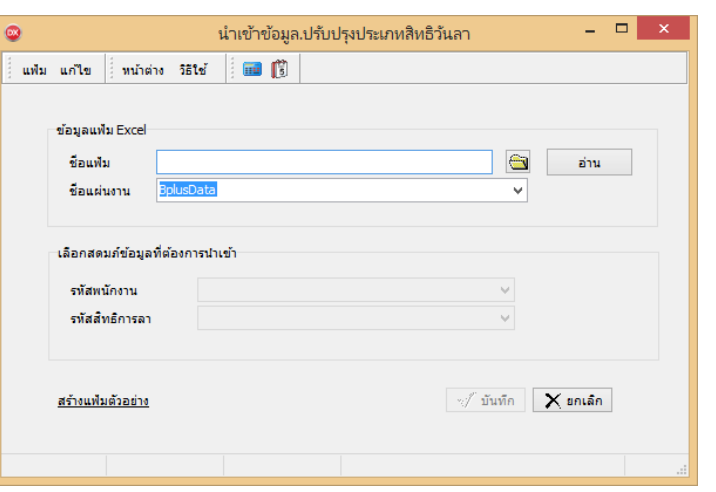

 $\blacktriangleright$  เมื่อเข้าสู่หน้าจอ นำเข้าข้อมูลประเภทสิทธิการลาแล้ว ทำการกำหนดรายละเอียดตามคำอธิบายด้านล่างนี้

**คําอธิบาย** 

- **1. ข้อมูลแฟ้ม Excel** 
	- ชื่อแฟ้ม คือ ทำการกำหนดแฟ้ม Excel ที่จะนำข้อมูลประเภทสิทธิการลาเข้าสู่ระบบเงินเดือน โดยคลิกที่ปุ่ม <del> โ</del>
	- ชื่อแผ่นงาน คือ กำหนดชื่อ sheet ที่บันทึกข้อมูลประเภทสิทธิการลา Excel จากนั้นให้ทำการ คลิกปุ่ม <mark> •่าน</mark>

โปรแกรมทำการดึงชื่อคอลัมน์ในไฟล์ <sub>Excel</sub> มาแสดงในสดมภ์ข้อมูล เพื่อใช้ทำการจับคู่รายการประเภทสิทธิการลาที่อยู่ในไฟล์ Excel กับรหัสของประเภทสิทธิการลาที่อยู่ในระบบเงินเดือน ดังรูป

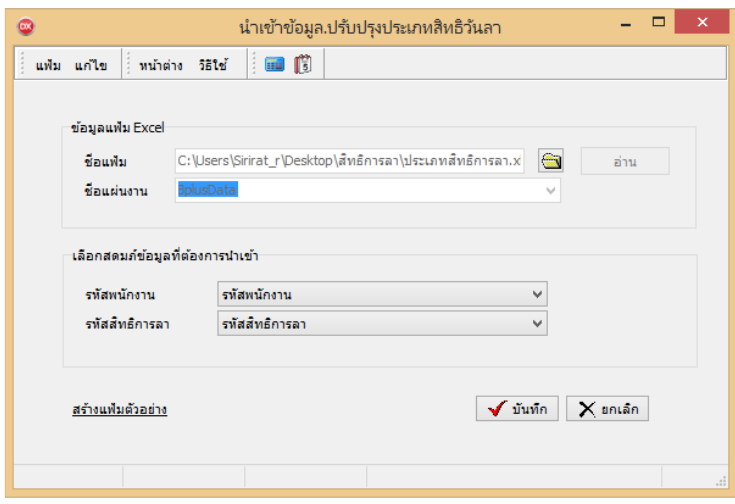

**2. เลือกสดมภ์ข้อมูลทีต้องการนําเข้า** การจับคู่สดมภ์รหัสพนักงาน และรหัสสิทธิการลาให้ตรงกบคอลัมน์รหัสพนักงานและ ั รหัสสิทธิการลา ที่บันทึกในไฟล์ Excel เพื่อให้โปรแกรมทราบว่าสิทธิการลา เป็นของพนักงานคนใด

**-** เมือทําการระบุข้อมูลครบเรียบร้อยแล้ว ให้คลิกปุ่ ม เพือให้โ ปรแกรมทําการอ่านข้อมูลประเภทสิทธิ การลาจากไฟล์ Excel เข้าบันทึกในระบบเงินเดือนให้อัตโนมัติ

- แต่หากไม่ต้องการอ่านข้อมูลประเภทสิทธิการลาจากไฟล์ Excel ให้คลิกปุ่ม **| × ยกเลิก | เพื่อออกจากหน้าจอ** 

**-** เมือโ ปรแกรมทําการบันทึกข้อมูลประเภทสิทธิการลาจากแฟ้ม Excel เรียบร้อยแล้ว โ ปรแกรมจะแสดงหน้าจอ แสดง สถานภาพการทํางาน แจ้งรายละเอียดการดําเนินการ ดังรูป

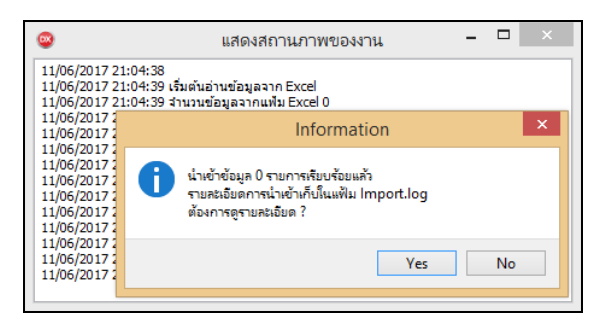

- เมือโ ปรแกรมแสดงหน้าจอ Information ว่า นําเข้าเรียบร้อยแล้ว หากต้องการดูรายละเอียดการนําเข้าเก็บใ นแฟ้ม Import.log ให้คลิกปุ่ม  $\overline{|\quad$  Yes  $\quad$  โ ปรแกรมจะแสดงรายละเอียดการนำเข้าข้อมูลประเภทสิทธิการลาในชื่อไฟล์ Import.log ด้วย โ ปรแกรม Notepad แต่หากไม่ต้องการแสดงรายละเอียดการนำข้อมูลประเภทสิทธิการลาในไฟล์ชื่อ Import.log ให้คลิกปุ่ม w

 $\blacktriangleright$  ในกรณีที่เริ่มใช้งานโปรแกรมในระหว่างปี ท่านจะต้องทำการบันทึกจำนวนวันลาแต่ละชนิดที่พนักงานแต่ละคนลา ไปแล้วก่อนเริ่มใช้โปรแกรมด้วย ทั้งนี้ เพื่อให้โปรแกรมสามารถนับจำนวนการลาของพนักงานต่อเนื่องจากจำนวนการลาที่ พนักงานได้ลาไปแล้วก่อนใช้โปรแกรมได้หน้าจอ ดังรูป

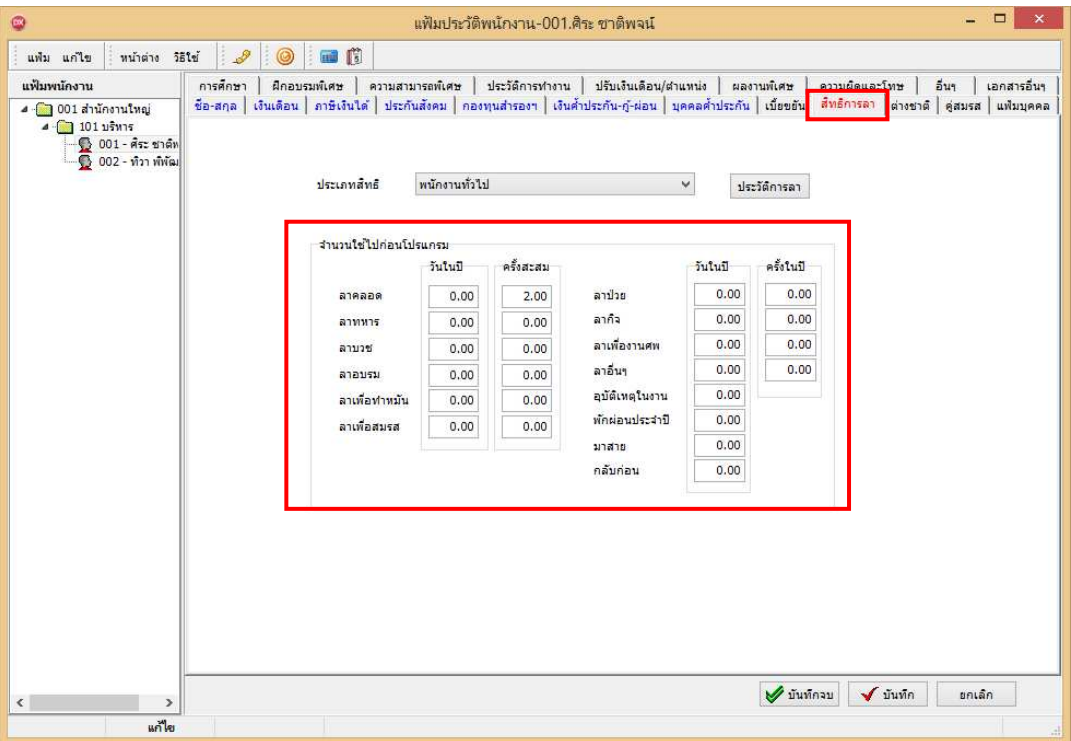

**คําอธิบาย** 

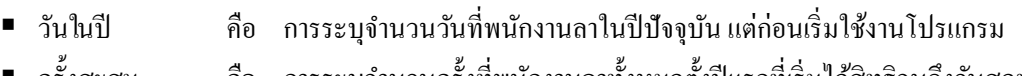

- ี ครั้งสะสม คือ การระบุจำนวนครั้งที่พนักงานลาทั้งหมดตั้งปีแรกที่เริ่มใด้สิทธิจนถึงวันสุดท้ายก่อนเริ่มใช้ โปรแกรม
- **ครั้งในปี คือ จำนวนครั้งที่พนักงานลาทั้งหมดในปีปัจจุบัน แต่ก่อนเริ่มใช้งานโปรแกรม**

**หมายเหตุ**

ึกรณีเริ่มใช้งานโปรแกรมตั้งแต่ต้นปี ไม่ต้องระบจำนวนใช้ไปก่อนโปรแกรม

**การนําเข้าจํานวนวันการลาก่อนใช้โปรแกรมจากแฟ้ม Excel** 

ี่ เพื่อให้ผู้ใช้งานสามารถนำเข้าจำนวนวันลาก่อนใช้โปรแกรม ในกรณีที่เริ่มใช้งานโปรแกรมระหว่างปี เพื่อให้โปรแกรม ทำการเก็บสถิติการลาก่อนใช้โปรแกรมของพนักงานและรวมจำนวนการลาของพนักงานอย่างต่อเนื่อง โดยทำการ Import ข้อมูลจาก ไฟล์ Excel ได้โดยสามารถสร้างไฟล์ Excel เพื\$อใช้สําหรับการนําเข้าจํานวนวันการลาก่อนใช้โปรแกรมจากแฟ้ม Excel

**วิธีการสร้างแฟ้ม Excel** 

 $\triangleright$  หน้าจอ การตั้งค่า  $\rightarrow$  เลือก ระบบเงินเดือน  $\rightarrow$  คับเบิ้ลคลิกที่ ชื่อพนักงาน  $\rightarrow$  เลือก เมนูแฟ้ม  $\rightarrow$  เลือก นำเข้า **จํานวนวันการลาก่อนใช้โปรแกรมจากแฟ้ม Excel**

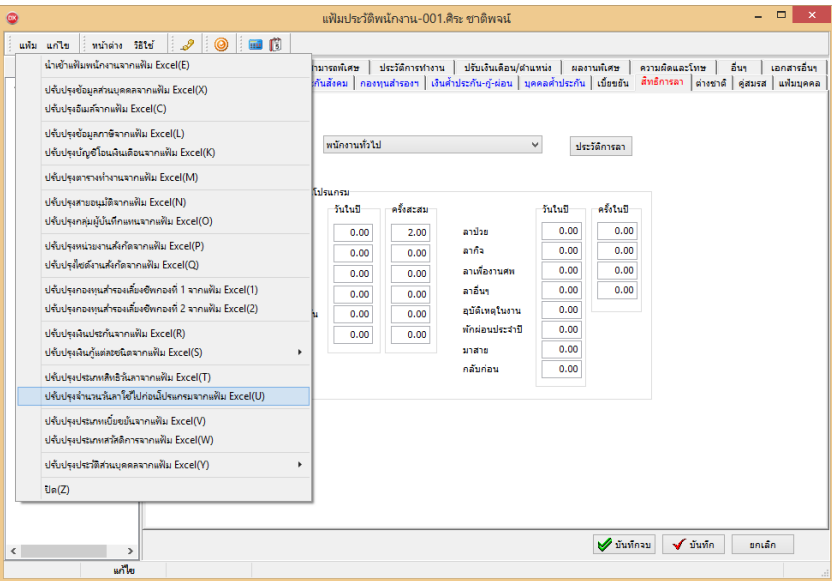

 $\blacktriangleright$  เมื่อเข้าสู่หน้าจอ นำเข้าจำนวนวันการลาก่อนใช้โปรแกรมจากแฟ้ม Excel แล้ว คลิกที่ สร้างแฟ้มตัวอย่าง

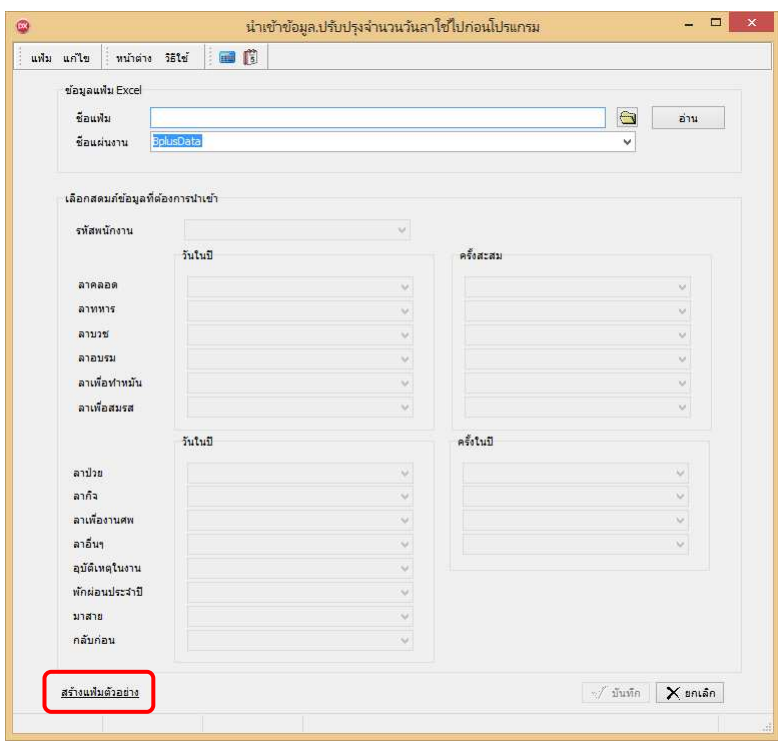

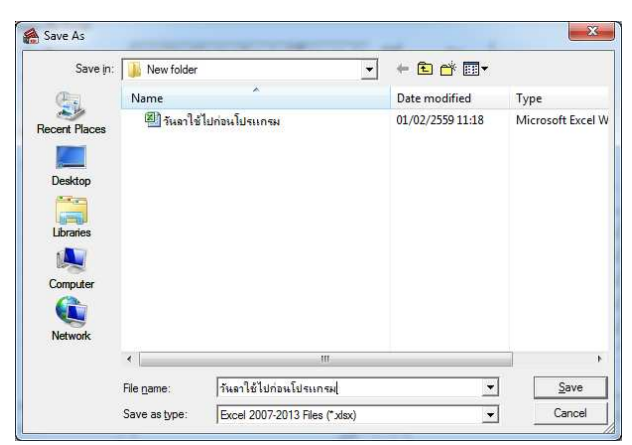

- ระบุ **ทีเก็บแฟ้ม Excel**  ระบุ **ชือแฟ้ม Excel** คลิก **ป่ มุ Save**

 $\blacktriangleright$  บันทึกข้อมูลจำนวนวันการลาก่อนใช้โปรแกรมจากแฟ้ม Excel โดยต้องมีข้อมูลที่จำเป็นสำหรับการ Import เข้าสู่ โปรแกรม ตามรายละเอียด ด้านล่างนี

1. หัวคอลัมน์ ที่จะต้องใช้เพื่ออ้างอิงกับโปรแกรมเงินเดือน ได้แก่ รหัสพนักงาน ,จำนวนการลาต่างๆ เช่น วันในปี ลาป่ วย วันในปี ลากิจ เป็ นต้น

2. ข้อมูลที่ต้องกรอกในแฟ้ม Excel ใต้แก่ รหัสพนักงาน , จำนวนการลาต่างๆก่อนใช้โปรแกรม ดังรูป

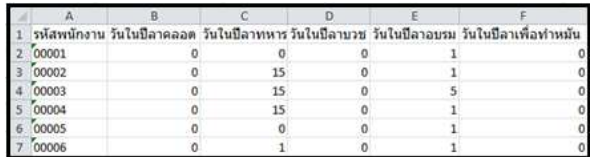

**คําอธิบาย** 

- รหัสพนักงาน คือ การระบรหัสพนักงานที่ต้องการนำเข้าอีเมล์ โดยจะต้องบันทึกรหัสพนักงานให้ตรงกับในโปรแกรม
- -<br>- ลา คือ การระบุสิทธิการลาที่ต้องการนำเข้าไปในประวัติพนักงานให้ตรงกับพนักงานคนนั้นๆ เพื่อทำการดึงเข้าโปรแกรม

**วิธีนําเข้าจํานวนวันการลาก่อนใช้โปรแกรมจากแฟ้ม Excel** 

เมื่อบันทึกจำนวนวันการลาก่อนใช้โปรแกรมในไฟล์ Excel เรียบร้อยแล้ว สามารถ Import ข้อมูลการลาในไฟล์ Excel ให้เข้า โปรแกรมเงินเดือน โดยมีวิธีการดังนี

 $\triangleright$  หน้าจอ การตั้งค่า  $\rightarrow$  เลือก ระบบเงินเดือน  $\rightarrow$  ดับเบิ้ลคลิกที่ ชื่อพนักงาน  $\rightarrow$  เลือก เมนูแฟ้ม  $\rightarrow$  เลือก นำเข้า **จํานวนวันการลาก่อนใช้โปรแกรมจากแฟ้ม Excel** 

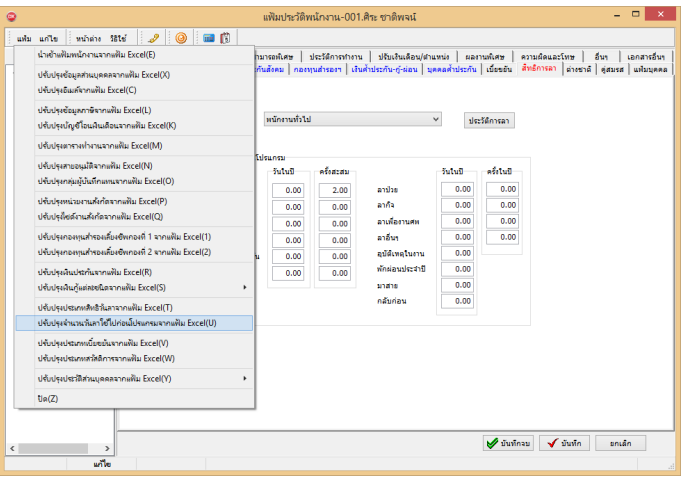

 $\blacktriangleright$  เมื่อเข้าสู่หน้าจอ นำเข้าจำนวนวันการลาก่อนใช้โปรแกรมจากแฟ้ม  $_{\rm Excel}$ แล้ว จะต้องทำการกำหนดรายละเอียดตาม

### คําอธิบาย

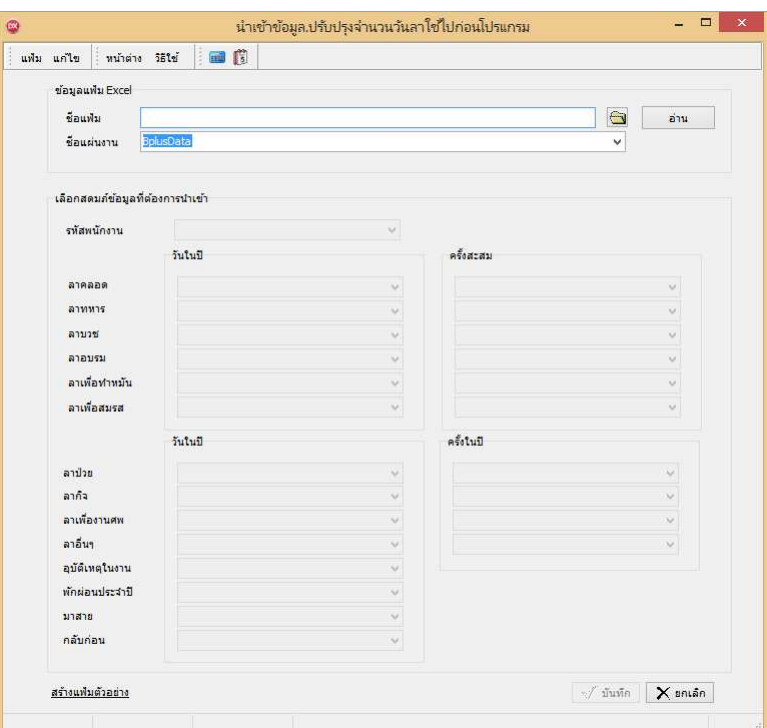

#### **คําอธิบาย**

- **1. ข้อมูลแฟ้ม Excel** 
	- ชื่อแฟ้ม คือ ทำการกำหนดแฟ้ม Excel ที่จะนำข้อมูลการลาก่อนใช้โปรแกรมเข้าสู่ระบบเงินเดือนโดยคลิกที่ปุ่ม <mark>ซ</mark>ิ
	- ชื่อแผ่นงาน คือ กำหนดชื่อ sheet ที่บันทึกข้อมูลการลาก่อนใช้โปรแกรม Excel จากนั้นให้ทำการ คลิกปุ่ม
- ี่<mark>\*™ ไ</mark>ปรแกรมทำการดึงชื่อคอลัมน์ในไฟล์ <sub>Excel</sub> มาแสดงในสดมภ์ข้อมูล ดังรูป

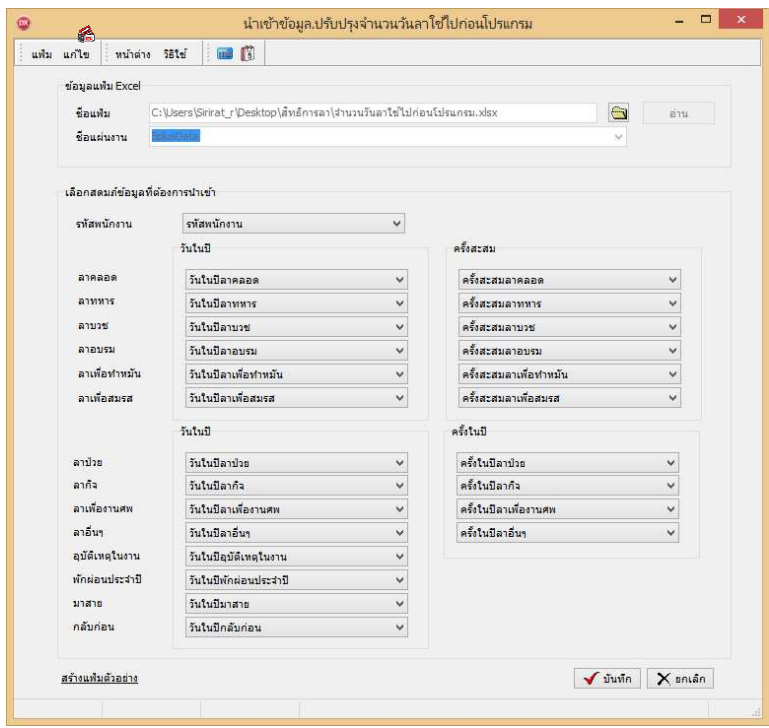

**2. เลือกสดมภ์ข้อมูลทีต้องการนําเข้า** คือ การจับคู่สดมภ์รหัสพนักงาน และลาต่างๆให้ตรงกบคอลัมน์รหัสพนักงานและลา ั ต่างๆ ที่บันทึกในไฟล์ Excel เพื่อให้โปรแกรมทราบว่าลานั้นๆ เป็นของพนักงานคนใด

- เมื่อทำการตรวจสอบสดมภ์ข้อมูล เรียบร้อยแล้ว ให้คลิกปุ่ม <del>[  $\bm{\sqrt{u}^{\tiny\text{min}}}$ </del> เพื่อให้ โปรแกรมทำการอ่าน ข้อมูลจำนวน วันการลาก่อนใช้โปรแกรมจากแฟ้ม Excel เข้าบันทึกในระบบเงินเดือนให้อัตโนมัติ

- แต่หากไม่ต้องการอ่านข้อมูลจำนวนวันการลาก่อนใช้โปรแกรมจากแฟ้ม Excel ให้คลิกปุ่ม  $\mathbf x$  ยกเลิก ไเพื่อปิดหน้าจอ

- เมื่อโปรแกรมทำการบันทึกข้อมูลจำนวนวันการลาก่อนใช้โปรแกรมจากแฟ้ม Excel เรียบร้อยแล้ว โปรแกรมจะแสดง หน้าจอ แสดงสถานภาพการทํางาน แจ้งรายละเอียดการดําเนินการ ดังรูป

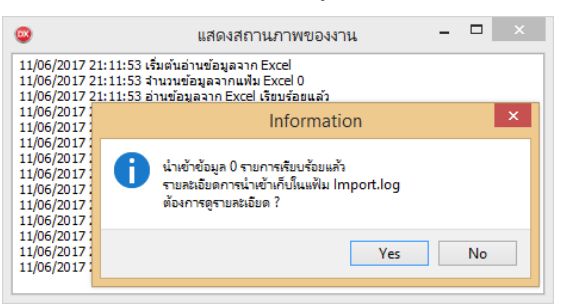

- เมื่อโปรแกรมแสคงหน้าจอ Information ว่า นำเข้าเรียบร้อยแล้ว หากต้องการครายละเอียดการนำเข้าเก็บในแฟ้ม Import.log ให้คลิกปุ่ม <u>โ ซะรา</u> โปรแกรมจะแสดงรายละเอียดการนำเข้าข้อมูลจำนวนวันการลาก่อนใช้โปรแกรมในชื่อไฟล์ Import.log ด้วยโปรแกรม Notepad แต่หากไม่ต้องการแสดงรายละเอียดการบันทึกข้อมลจำนวนวันการลาก่อนใช้โปรแกรมในไฟล์ ชื่อ Import.log ให้คลิกป่ม No

 $\blacktriangleright$  ในกรณีที่บริษัทมีนโยบายให้พนักงานใช้สิทธิลาพักร้อนทบ 2 ปีได้ ดังนั้น ในปีแรกที่เริ่มใช้งานโปรแกรม ท่าน จะต้องบันทึกจำนวนวันลาพักร้อนของปีก่อนปีปัจจุบัน เพื่อให้โปรแกรมสามารถนับจำนวนวันลาพักร้อนต่อเนื่องจากปีก่อนได้ โดยคลิก **ป่ มประวัติการลา ุ** คลิก **ป่ มเพิมเติม ุ** โปรแกรมจะแสดงปี ก่อนปี ปัจจุบัน ให้ทําการกรอกจํานวนการลาพักร้อนของปี ก่อนปี ปัจจุบัน จากนั นคลิก **ป่ มบันทึก ุ**

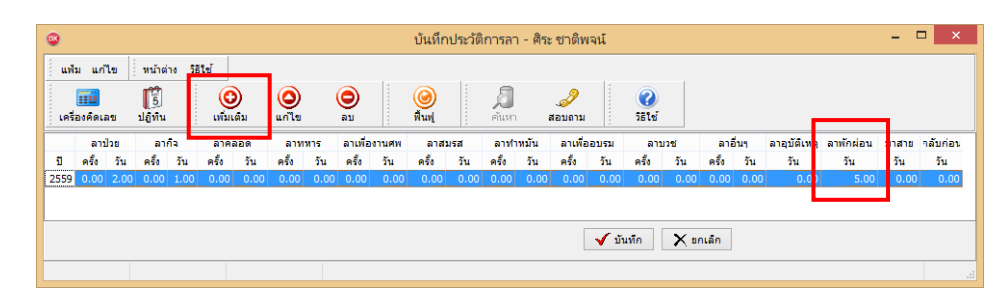

**คําอธิบาย** 

- **ปี** คือ การระบุปี ก่อนปี ปัจจุบัน
- ้ วันในปี คือ การระบุจำนวนวันที่พนักงานลาทั้งหมดในปีที่ระบ*ุ*
- **■** ครั้งในปี คือ การระบุจำนวนครั้งที่พนักงานลาทั้งหมดในปีที่ระบุ

**หมายเหตุ**

ึกรณีที่บริษัทให้พนักงานใช้สิทธิลาพักร้อนแบบปีต่อปี ไม่ต้องบันทึกประวัติการลาในปีก่อนปีปัจจุบัน

 $\blacktriangleright$  เมื่อระบุรายละเอียดของประเภทสิทธิการลาให้กับพนักงานเรียบร้อยแล้ว คลิก ปุ่มบันทึกจบ หรือ ปุ่มบันทึก

# **การตรวจสอบสิทธิการลาใช้ไปก่อนโปรแกรม**

ึกรณีที่ต้องการตรวจสอบจำนวนการลาก่อนใช้โปรแกรมของพนักงานที่บันทึกไว้ ท่านสามารถสั่งพิมพ์รายงานสิทธิการลา ใช้ไปก่อนโปรแกรม เพื่อใช้ตรวจสอบจำนวนการลาก่อนใช้โปรแกรมของพนักงานได้ โดยมีขั้นตอนดังนี้

#### **วิธีการบันทึกข้อมูล**

 $\triangleright$  หน้าจอ การตั้งค่า → เลือก ระบบเงินเดือน → คลิก เมนูรายงาน → เลือก รายงานแฟ้มประวัติพนักงาน → เลือก **รายงานสิทธิการลาใช้ไปก่อนโปรแกรม** 

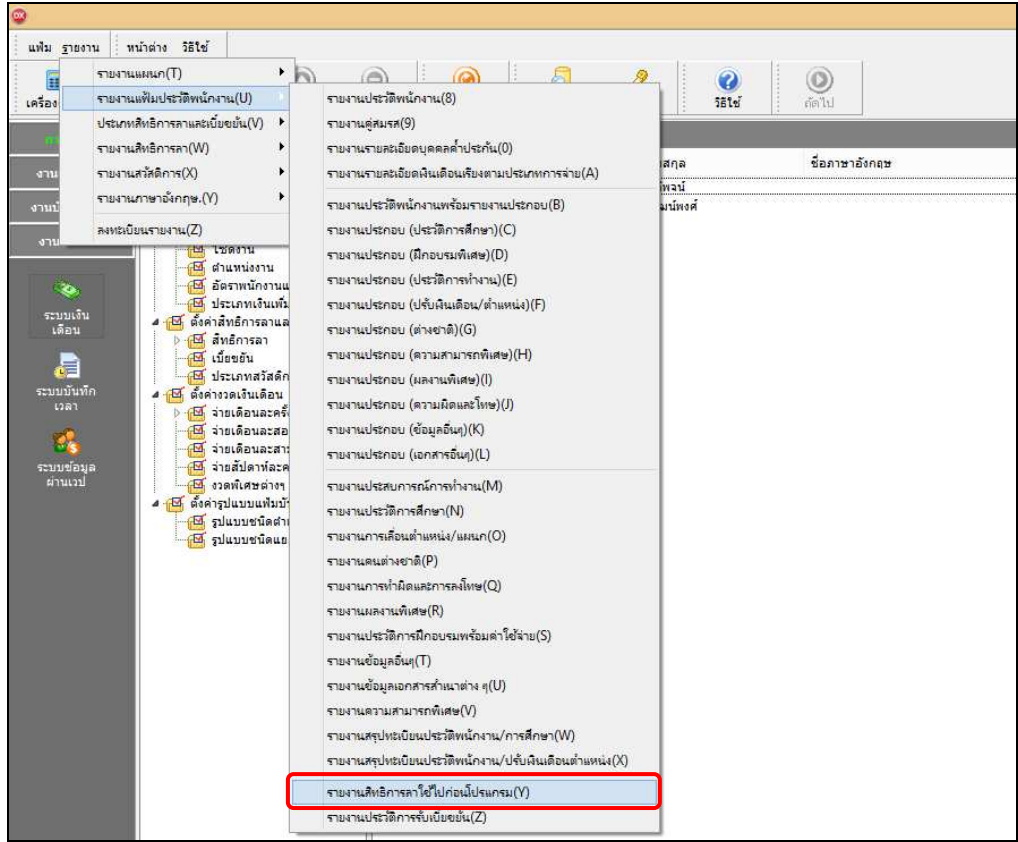

## $\blacktriangleright$  เมื่อปรากฏหน้าจอสั่งพิมพ์รายงานดังรูป คลิก ปุ่มเริ่มพิมพ์

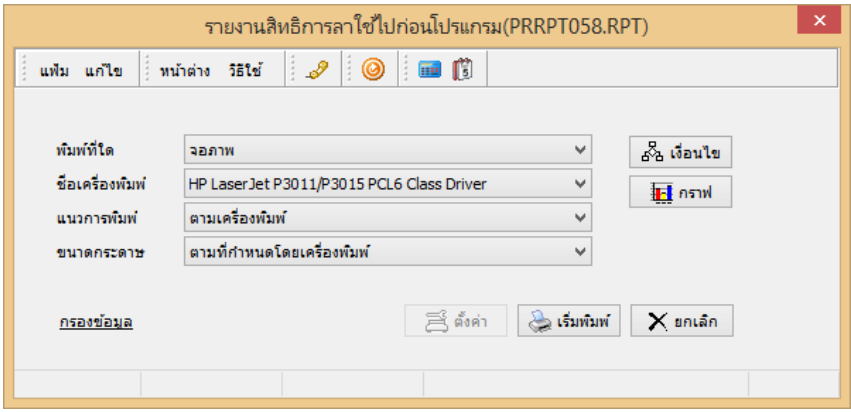

# $\triangleright$  จากนั้นโปรแกรมจะแสดงจอภาพ รายงานสิทธิการลาใช้ไปก่อนโปรแกรม ดังรูป

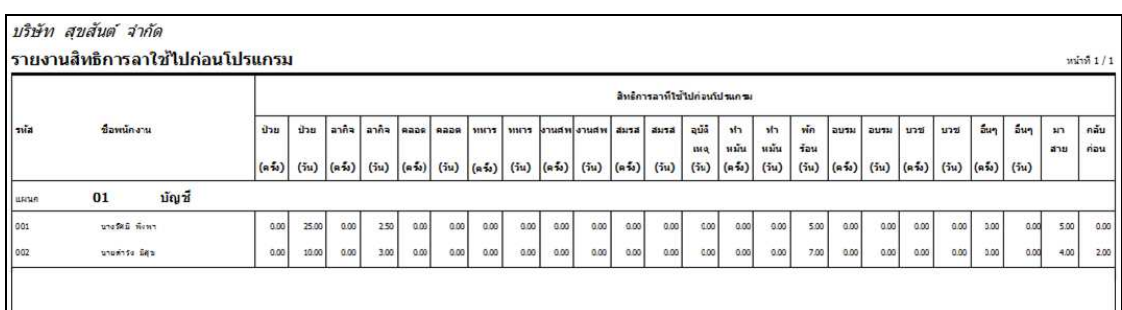

## **การตรวจสอบประวัติการลาของพนักงาน**

ในทุกสิ้นปี หลังจากทำการเตรียมข้อมูลสำหรับขึ้นปีใหม่แล้ว โปรแกรมจะจัดเก็บจำนวนการลาแต่ละชนิดในปีนั้นๆ ใน ประวัติการลาของพนักงานให้อัตโนมัติ เพื่อให้ท่านสามารถดูประวัติการลาของพนักงานในแต่ละปี ได้ โดยมีขั้นตอนดังนี้

## **วิธีการบันทึกข้อมูล**

 $\triangleright$  หน้าจอ การตั้งค่า  $\rightarrow$  เลือก ระบบเงินเดือน  $\rightarrow$  คับเบิ้ลคลิกที่ ชื่อพนักงาน  $\rightarrow$  กลิกแถบ สิทธิการลา  $\rightarrow$  กลิก ปุ่ม **ประวัติการลา** จะปรากฏประวัติการลาของพนักงาน ดังรูป

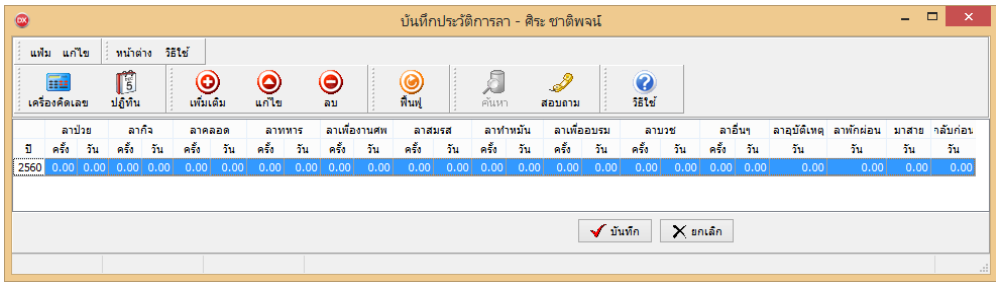

# **การตรวจสอบข้อมูลจํานวนวันการลาก่อนใช้โปรแกรม ทางจอภาพ**

หลังจากทำการนำเข้าข้อมูลจำนวนวันการลาก่อนใช้โปรแกรมแล้ว หากต้องการตรวจสอบรายการที่บันทึก ผ่านทางจอภาพ สามารถทําการตรวจสอบได้ โดยมีวิธีการดังนี

 $\triangleright$  หน้าจอ การตั้งค่า  $\rightarrow$  เลือก ระบบเงินเดือน  $\rightarrow$  ดับเบิ้ลคลิกที่ ชื่อพนักงาน  $\rightarrow$  เลือกแถบ สิทธิการลา  $\rightarrow$ ช่อง จำนวนใช้ **ไปก่อนโปรแกรม** 

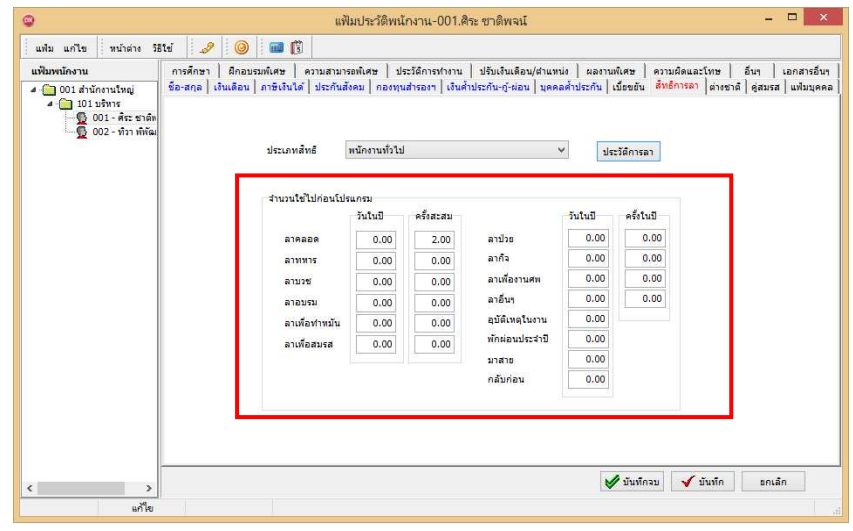

**ขั"นตอนต่อไป :** 

- บันทึกจํานวนการขาดงาน, การลางาน, มาสาย, กลับก่อน ของพนักงานลงในโปรแกรม โดยสามารถดูรายละเอียดได้ ในคู่มือการใช้งานระบบเงินเดือน หัวข้อการบันทึกเงินได้เงินหักอื่นๆ

 $\blacktriangleright$  คำนวณเงินเดือน โดยสามารถดูรายละเอียดได้ในคู่มือการใช้งานระบบเงินเดือน หัวข้อการคำนวณเงินเดือน

 $\blacktriangleright$  ตรวจสอบผลการคำนวณที่เกี่ยวกับสิทธิการลา โดยสามารถดูรายละเอียดได้ใน บทที่ 7